## **Creazione di un account personale sul Database ShareScience**

Andate sulla pagina del database: Pagina web database ShareScience: https://sharescience.uniroma1.it/

# Cliccate su **LOG IN** in fondo a destra

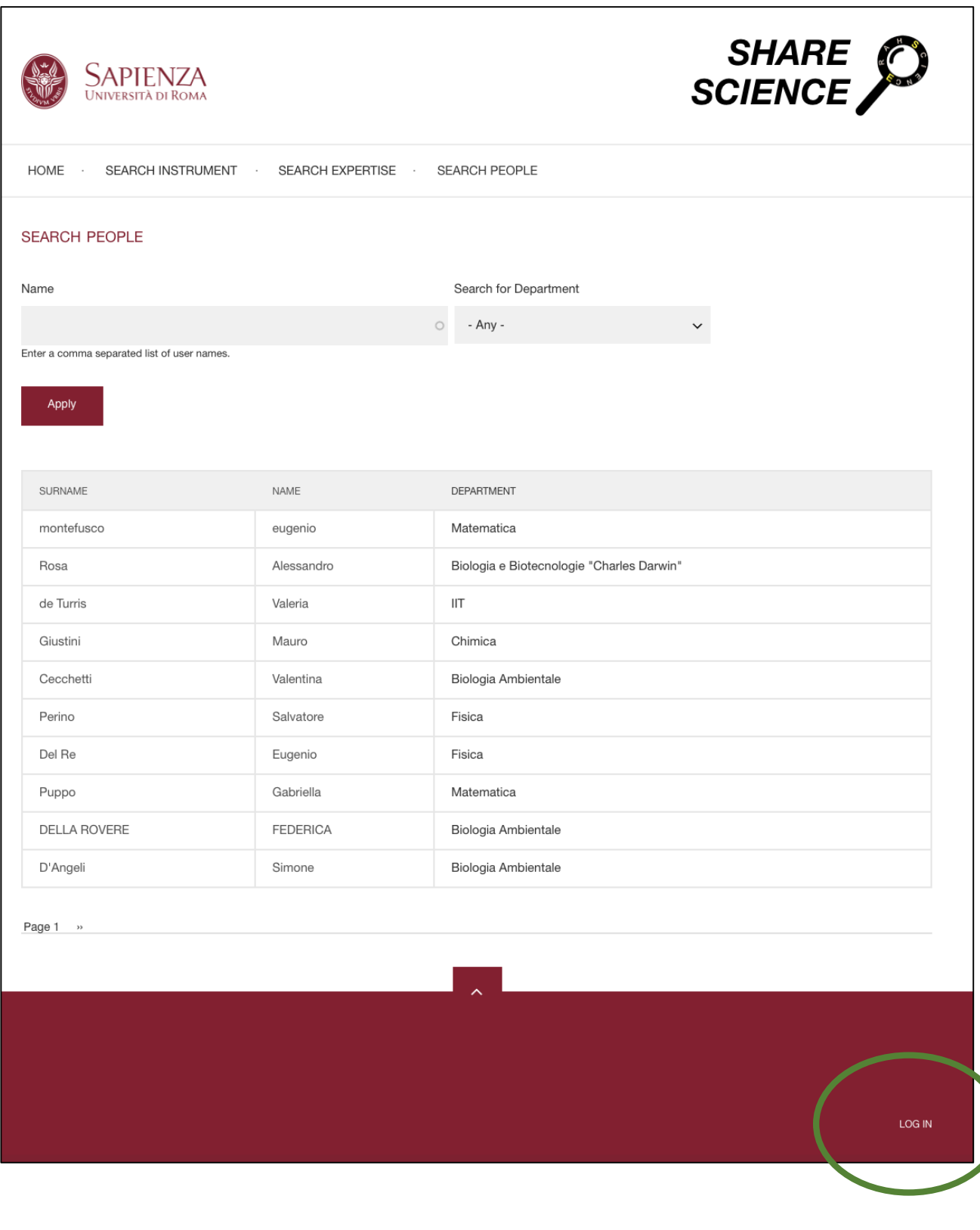

### **Cliccate su Create new account**

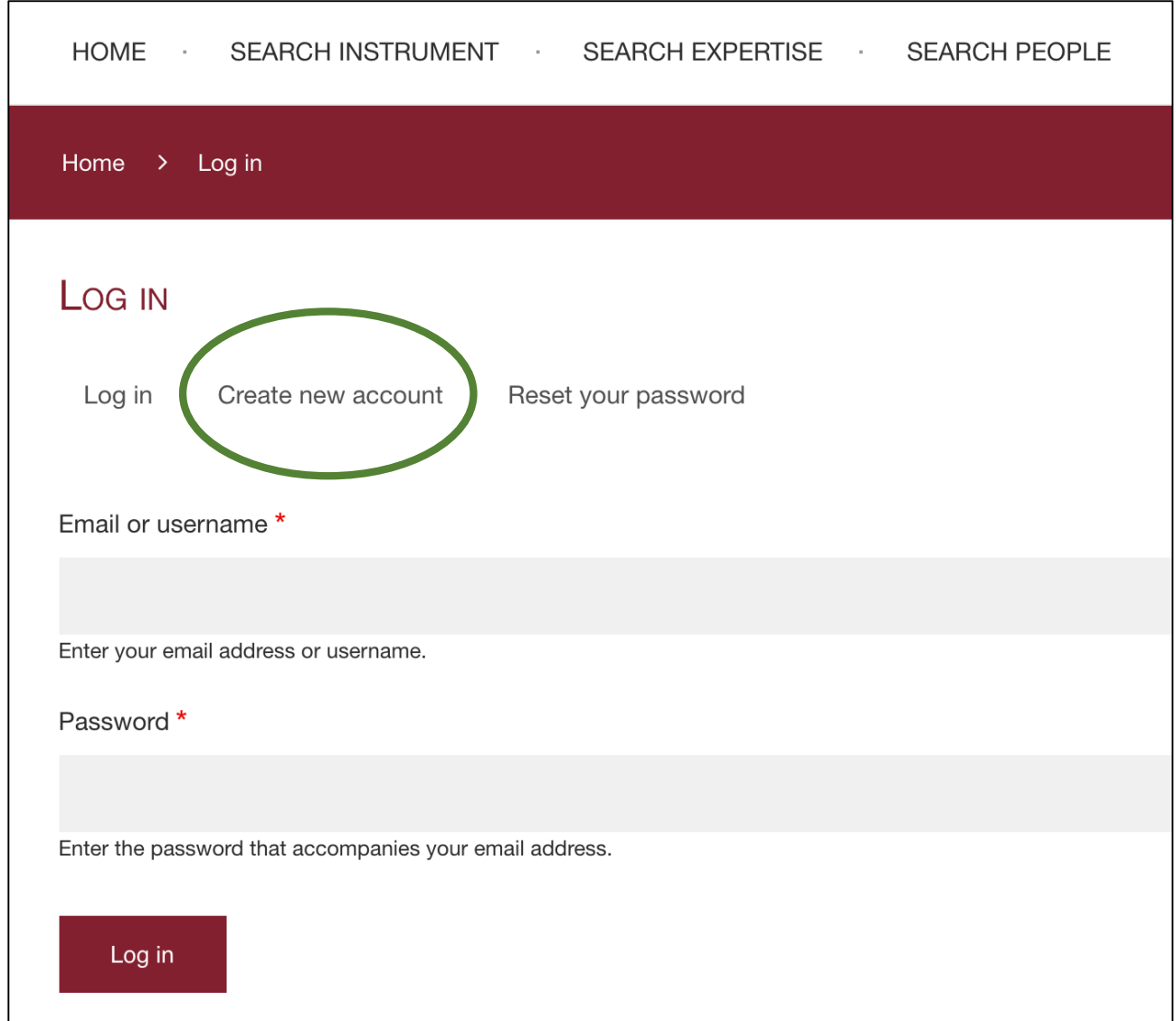

Inserite l'email istituzionale e create una password.

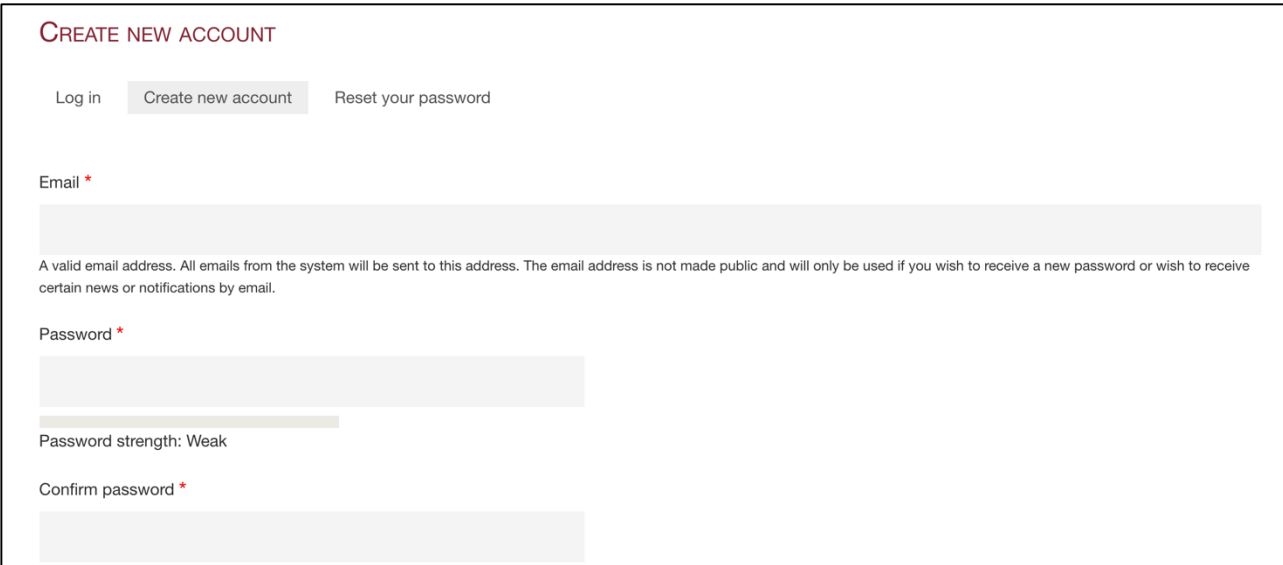

Compilate il campo Dati personali

Link esterno: è consigliabile inserire il link alla propria pagina istituzionale in cui sono indicati i vostri riferimenti e il vostro CV aggiornato *https://corsidilaurea.uniroma1.it/it/users/nomecognomeuniroma1it*

Attachment: non obbligatorio, si può inserire un documento che riguardi le vostre competenze. Potete inserire qui il CV, ma se fornite il link esterno a una vostra pagina in cui aggiornate di frequente il CV non dovrete ricordarvi di aggiornarlo di volta in volta anche sul Database.

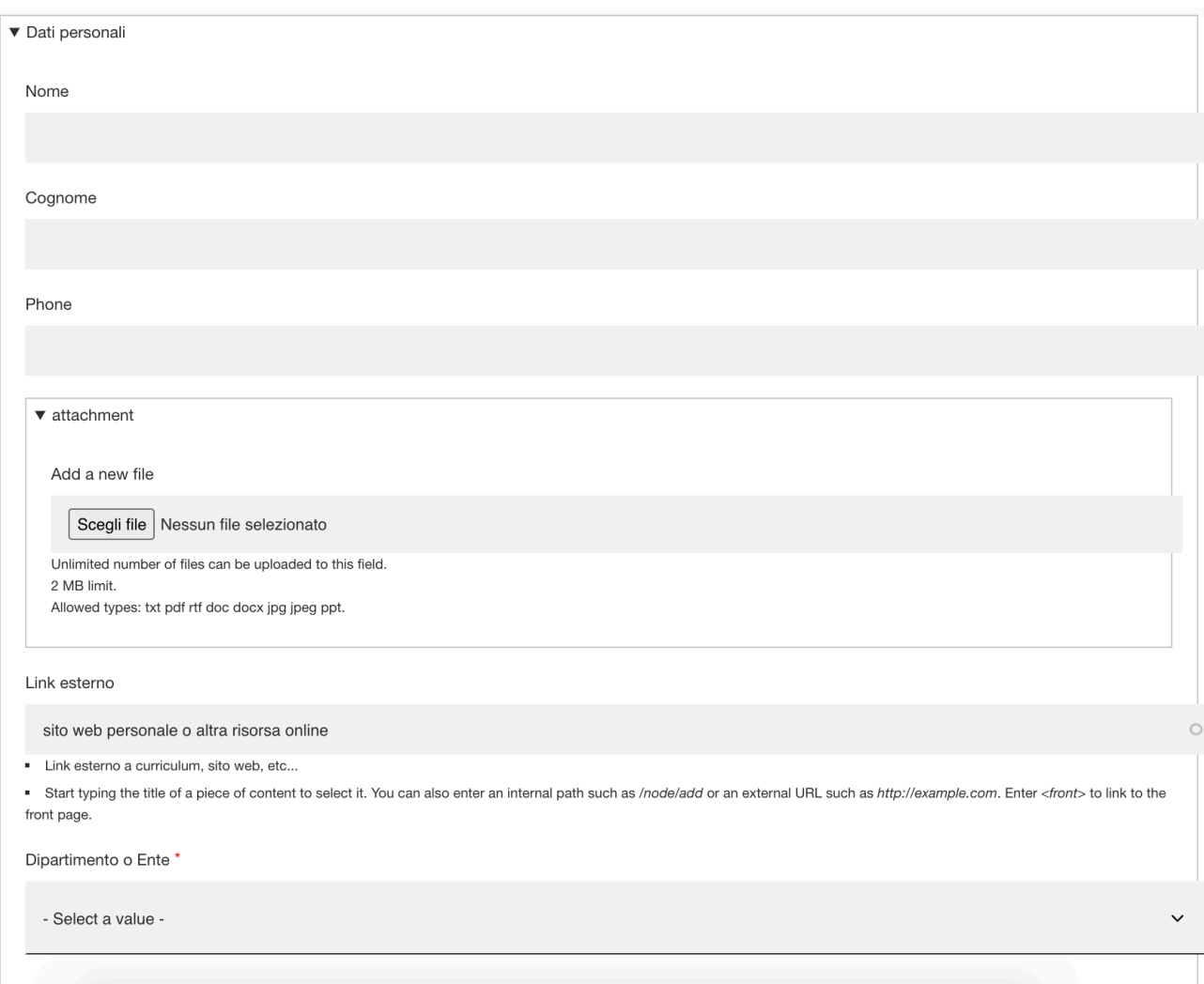

Compilare i campi relativi alle **Competenze** 

*Nota:* nessuno di questi campi è obbligatorio, ma più dati si inseriscono, più sarà completo il vostro *profilo, più sarà utile il Database.*

### **RESEARCH EXPERTISE** *(Campo in inglese)*

Iniziare a digitare una parola chiave di una vostra competenza di ricerca. Il suggeritore vi indicherà alcuni termini già presenti nel database. Selezionate il più appropriato.

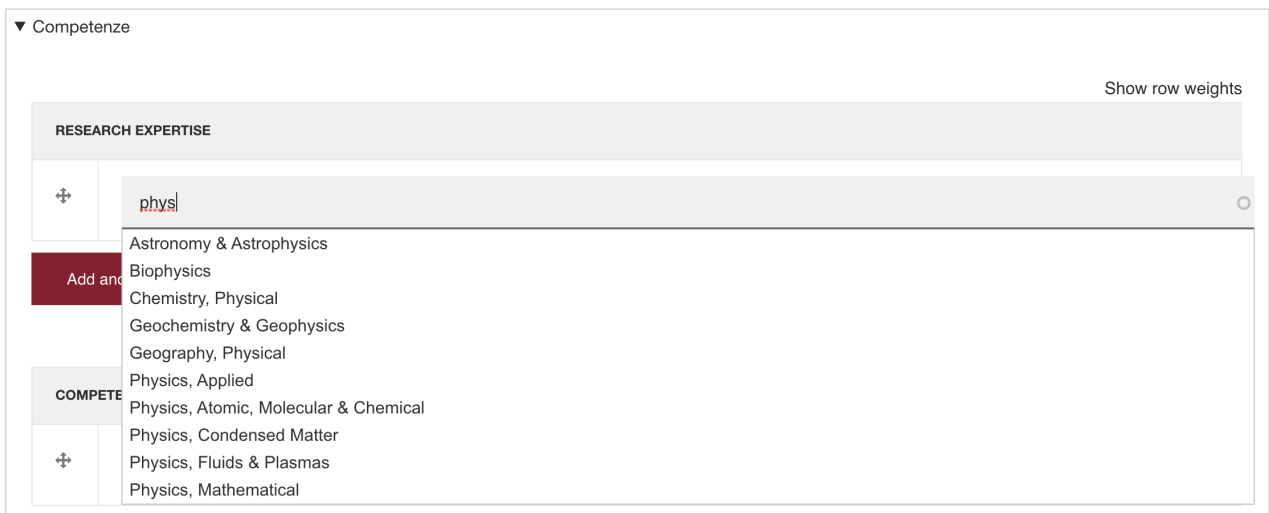

### Ignorate il numero tra parentesi.

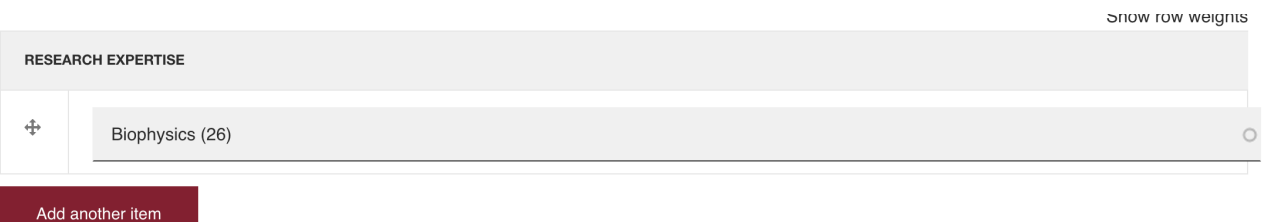

Cliccate su **Add another item** per inserire altri termini finché lo ritenete opportuno.

Attenzione: se non trovate il termine desiderato nel suggeritore, potete inserire un nuovo termine (in inglese), ma fatelo solo se siete sicuri che il termine non esista già in una variante accettabile.

Ad esempio, se siete esperti di *cocomero* e la parola *cocomero* non viene fornita dal suggeritore, provate a cercare *anguria*. Se esiste, selezionatela.

Nota: se pensate che il termine *cocomero* descriva comunque meglio la vostra competenza rispetto ad *anguria*, inseritelo come nuovo termine.

Nel caso in cui vogliate inserire un nuovo termine, è estremamente importante controllare di non effettuare errori di digitazione. Dal momento in cui salvate la pagina il nuovo termine rimarrà a sistema e il prossimo collega che si registra lo troverà a disposizione nel suggeritore.

Il nuovo termine avrà un numero associato tra parentesi, ignoratelo.

Ripetete la stessa operazione per i campi **COMPETENZE DI DIDATTICA** *(campo in italiano)* e **INDUSTRY EXPERTISE** *(campo misto, con termini sia in italiano che in inglese)*. 

Per la parte di didattica, si intende didattica nelle scuole ed è anche possibile segnalare la propria eventuale disponibilità a seminari, interventi in classe, formazione docenti, ecc.

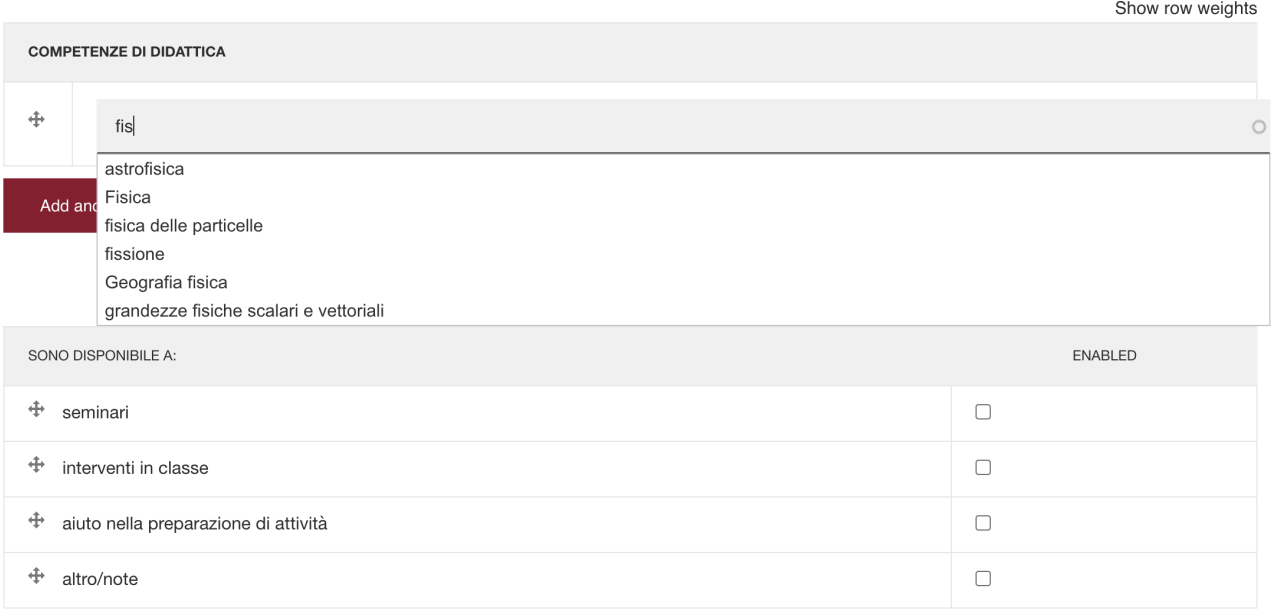

Per la parte di *industria*, potete selezionare e/o inserire termini in entrambe le lingue, tenendo presente qual è la lingua utilizzata dal soggetto che potrebbe avere interesse a cercare la vostra industry expertise sul Database.

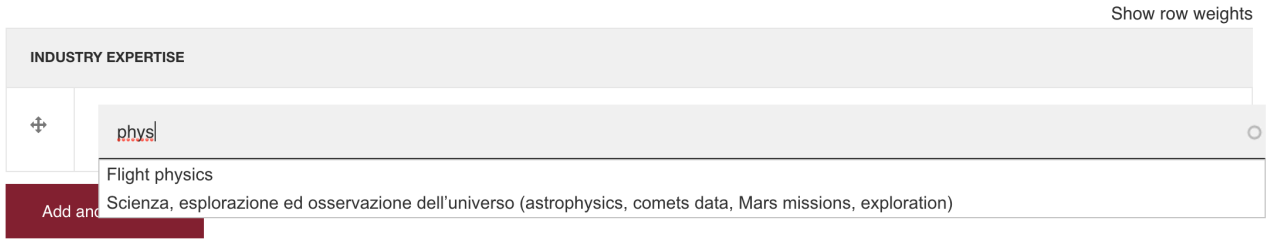

Potete infine inserire una vostra foto profilo (non obbligatoria).

Cliccate su **Create new account** per completare l'inserimento.

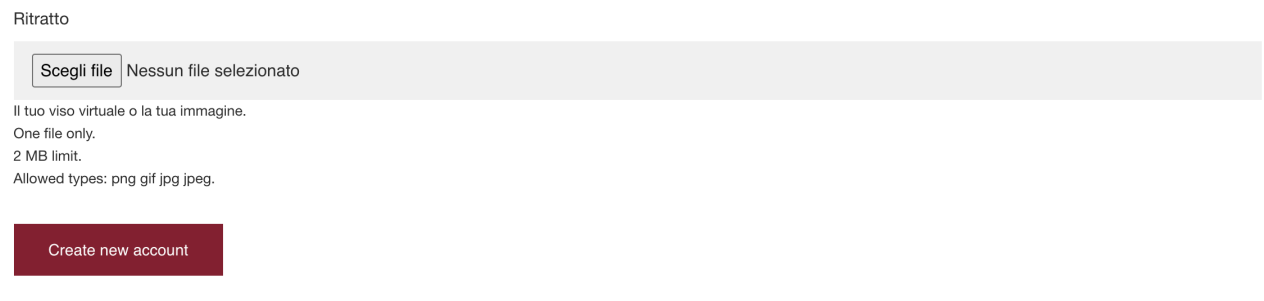